## **SchoolTool - Student Portal Quick Reference Guide**

SchoolTool supported internet browsers are Internet Explorer, Chrome, Firefox and Safari.

*NOTE: Do NOT use the Internet browser's back button while in SchoolTool as this will cause an error message to appear. There is also no double clicking in SchoolTool.*

**Getting Started: Go to your district's website to get the link to your SchoolToolwebsite.**

## **Logging in:**

• Enter your **username**& **password** (this is provided to you by your district).

Once you are logged in you will see the **Home>My Home>Student** view by default with

your name, contact information and schedule. SS SCHOOLTOOL  $A^4$   $A^4$ Ξ 2020-2021 **SCRIC Training** data as of 7/24/2019 <mark>"</mark> Home My Home **AAAA**  $\lambda$ **Discussions** Preferences Student Campus Account Messages **MY HOME**  $\Omega$ Help Ken Hert<br>30 Crittenden Drive E Rochester, NY 12345<br>Home: (555) 425-3109 Current Semester ( ALL Period: N/A Credit Recovery (00881) Section: 1 Teacher: Thomas Semester: S1, S2 Room: 99 Days: 1,2,3,4,5,6 Youth Apprenticeship (01039) Period: N/A Section: 1 Teacher: Moore Semester: S1, S2 Room: N/A

## Below is a list of common icons you may see throughout the system:

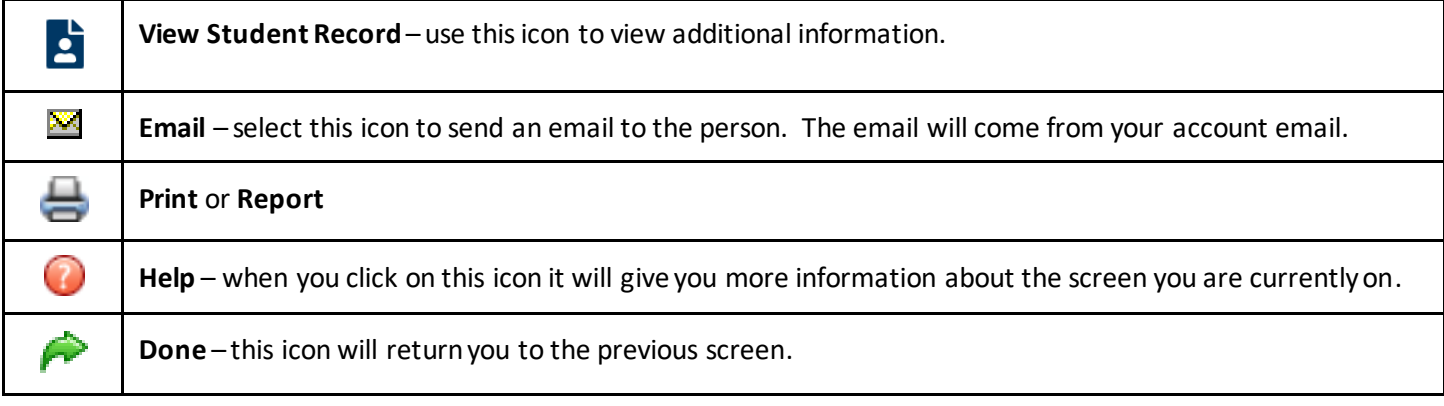

Click on the **View Student Record** icon next to your child to view additional information.

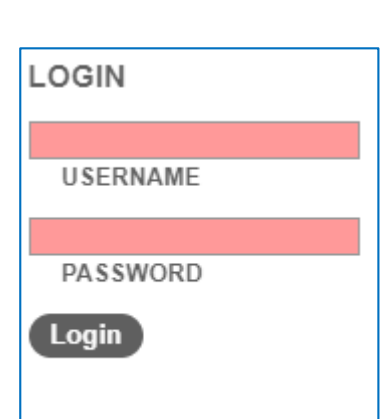

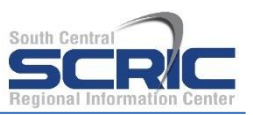

## Dollard 100 A

You will see your basic information in the top portion of the screen and a set of tabs across the bottom portion of the screen. The information and tabs available are set by your district. Below is an example of what it may look like.

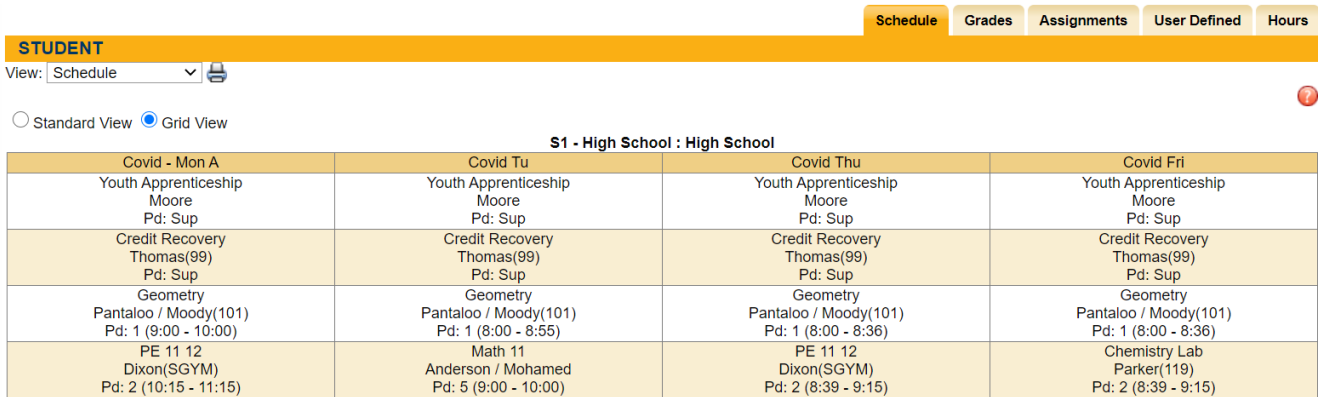

Click on each tab to view the information:

**Schedule** – displays your schedule. Typically there are two view options: standard view or grid view.

**Grades** – shows all courses and grade information. From the View dropdown, you can choose which grades you want to display. The Marking Period Grades, Progress Report Grades, and Final Grades are only available upon completion. To view your current grades, choose Marking Period Average.

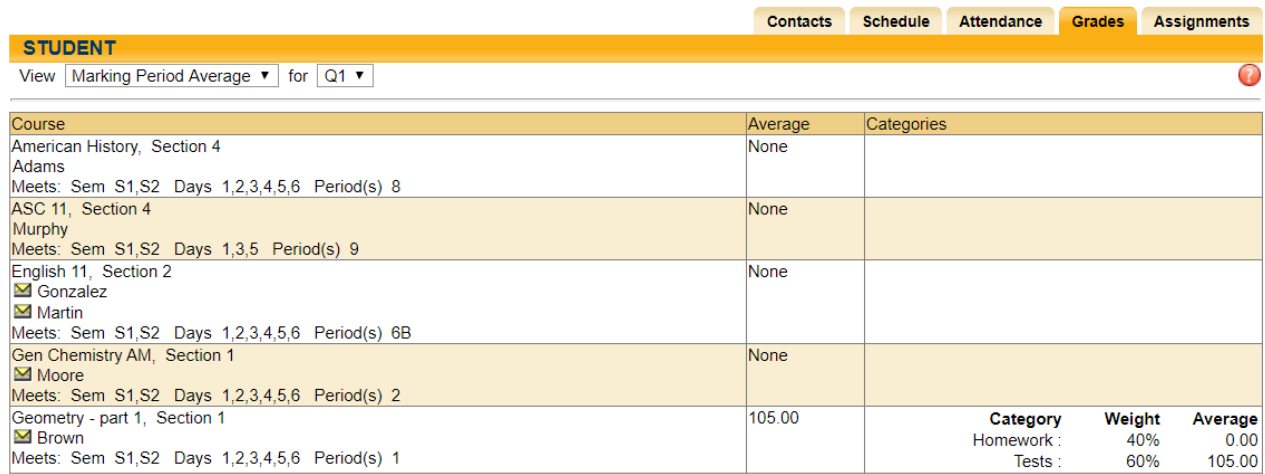

**Assignments** – displays any assignments the teacher has given view access to for the selected marking period. You can choose to view all courses or individual courses per marking period.

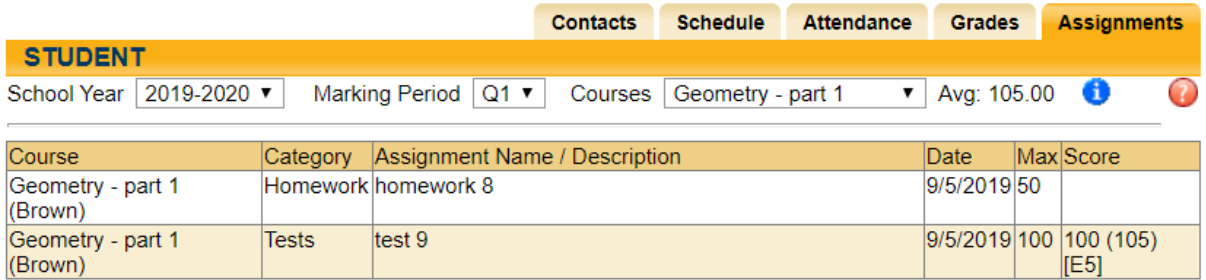